Prof. Henrique Barbosa hbarbosa@if.usp.br

Ramal: 6647 Ed. Basílio Jafet, sala 100

#### Física Experimental IV – FAP214 www.dfn.if.usp.br/curso/LabFlex www.fap.if.usp.br/~hbarbosa Aula 5, Experiência 2 Processamento de Imagem

Fonte: apostila de óptica do lab4 e notas de aula dos Prof. A. Suaide e E. Szanto

#### TAREFAS SEMANA PASSADA

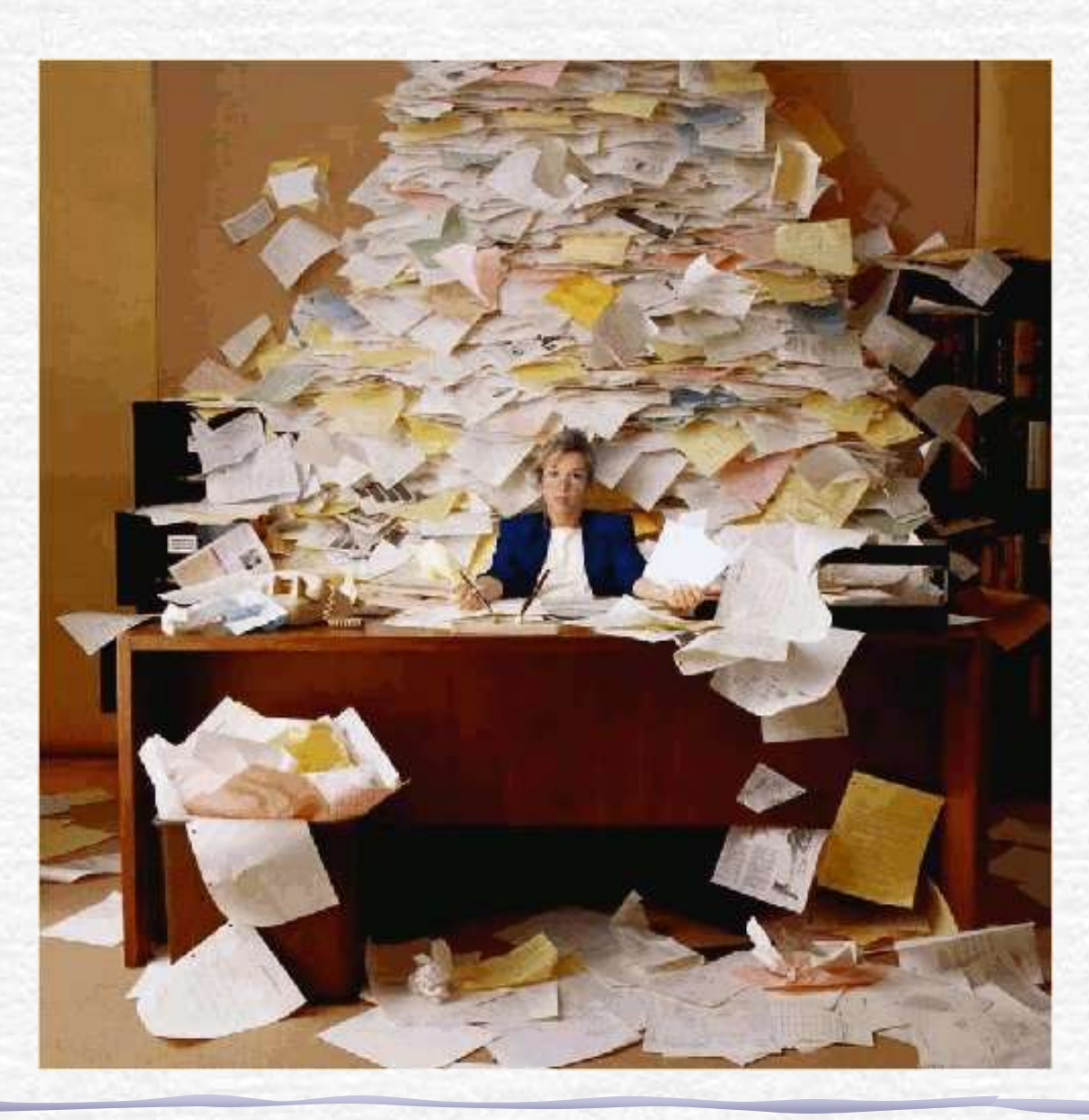

# Computador Ótico

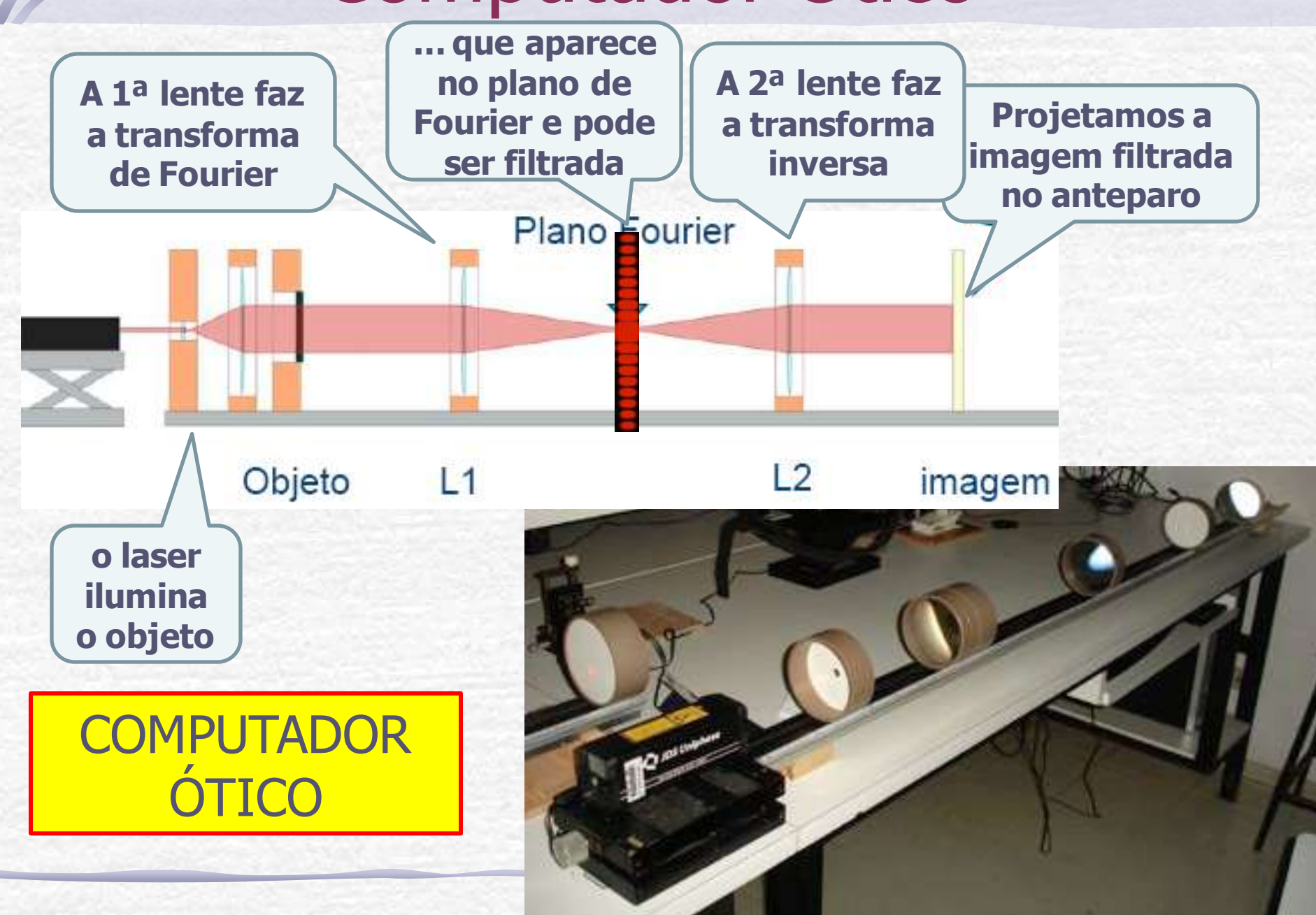

#### **Atividades da semana: Fenda**

- Montar o computador ótico:
	- Monte o conjunto de lentes para aumentar o feixe do laser
	- Em seguida coloque, uma fenda simples como objeto, no plano focal da lente **L<sup>1</sup>** (lente da transformada). Fotografe.
	- Procure a figura de difração do objeto (com um anteparo) no plano focal do outro lado da **L<sup>1</sup>** . Fotografe.
	- Coloque a lente **L<sup>2</sup>** a uma distância igual à soma dos focos das lentes **L<sup>1</sup>** e **L<sup>2</sup>** .
	- Retire o anteparo e observe num anteparo distante a imagem recomposta (pela lente **L<sup>2</sup>** ) do objeto. Fotografe
- Compare a figura de difração observada na aula anterior para fenda simples com a figura que observou no plano de Fourier. Comente as diferenças e/ou semelhanças.

#### **Atividades da semana: filtros**

- Aplicação de filtros:
	- Troque a fenda simples por uma grade.
	- Observe o plano de Fourier
	- Descubra um filtro capaz de eliminar as linhas verticais da grade
	- Depois elimine as linhas horizontais.
- Tire fotos:
	- Do arranjo experimental
	- Da grade
	- Da figura no plano de Fourier
	- Da imagem recomposta da grade
	- Dos filtros
	- Das imagens recompostas da grade com aplicação dos filtros
- Agora aplique um outro filtro, que elimine os cantos vivos da imagem da grade.
	- Repita todo o procedimento descrito para esse novo filtro.
- Comente os todos os resultados, explicando o que fazem os filtros que escolheu.

# Comp. Ótico com a Fenda

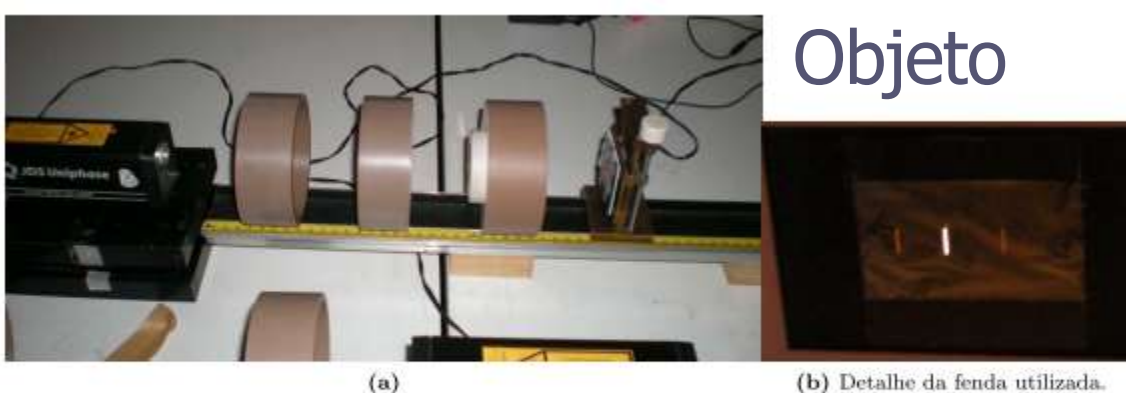

(b) Detalhe da fenda utilizada.

Figura 1: Arranjo de lentes para aumento do feixe do laser. Da esquerda para direita, o laser, um colimador, lentes convergentes de distância focal 1 cm e 5 cm e a fenda utilizada como objeto do computador óptico.

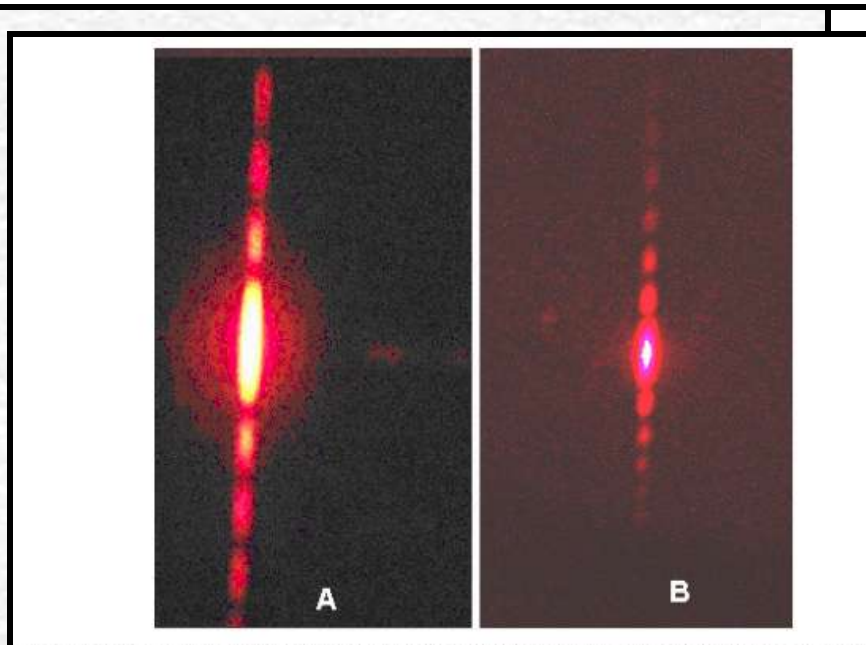

Figura 4: A) imagem de difração de uma fenda simples obtida na experiência anterior. B) Obtida no plano de Fourier, imagem de difração de uma fenda simples.

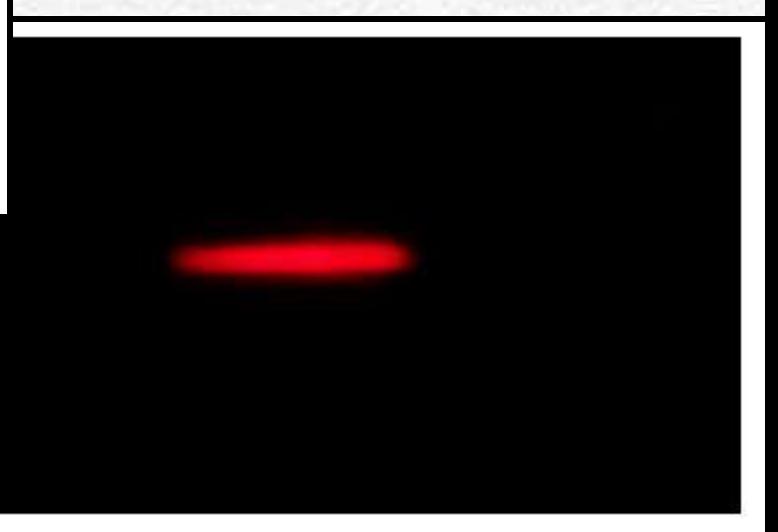

5: Imagem da fenda simples (ampliada), obtida através da transformada inversa.

#### Reconstituído

#### No plano de Fourier

### Com a grade de plástico

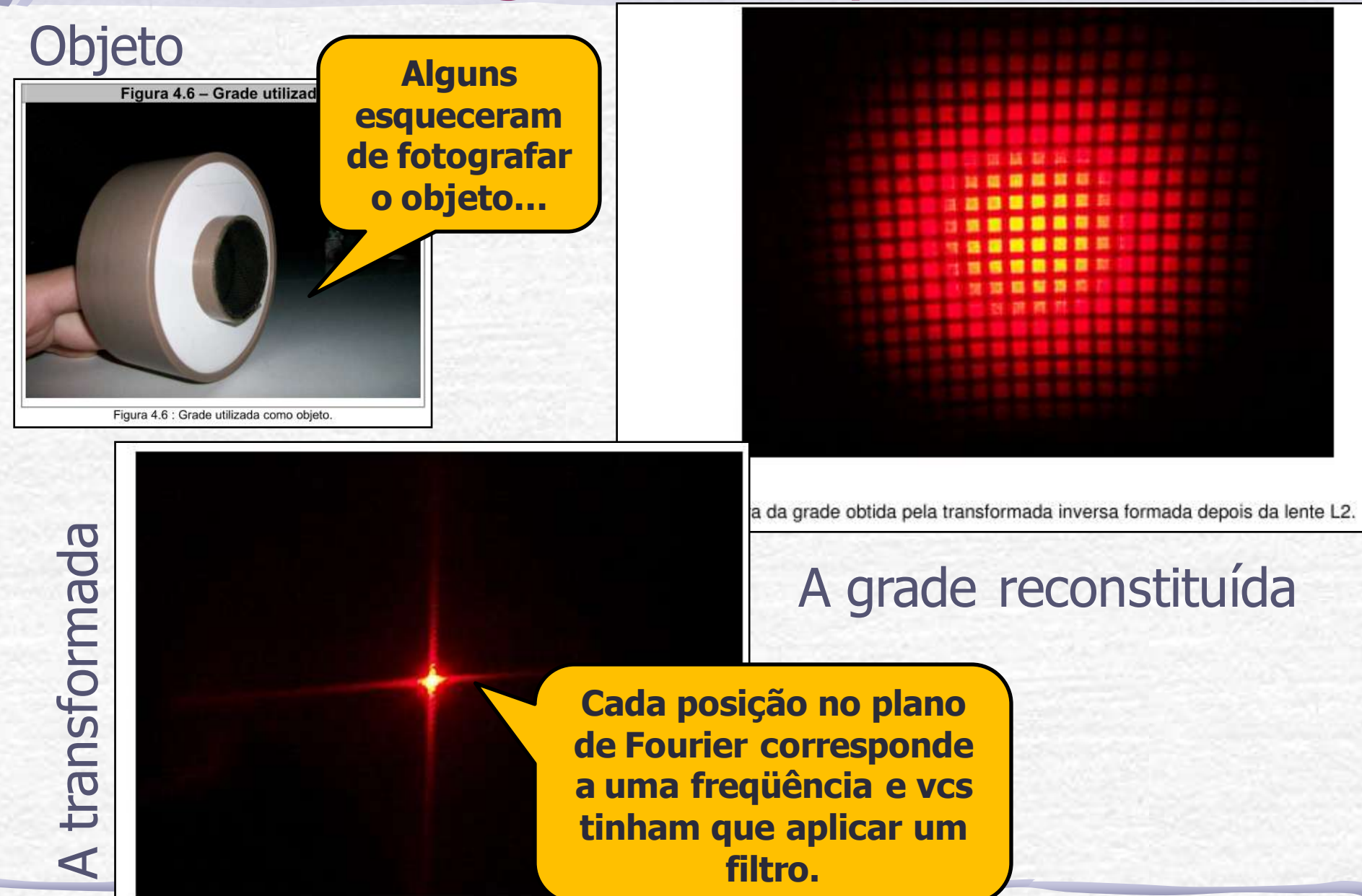

Figura 6 – Foto do plano de Fourier utilizando uma grade como objeto.

## Os Filtros

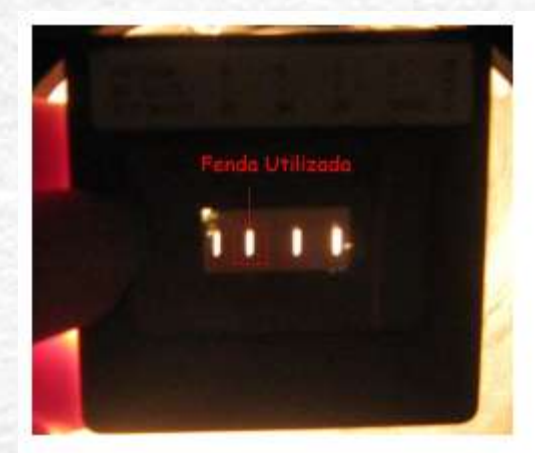

Figura 12. Figura da fenda utilizada no experimento.

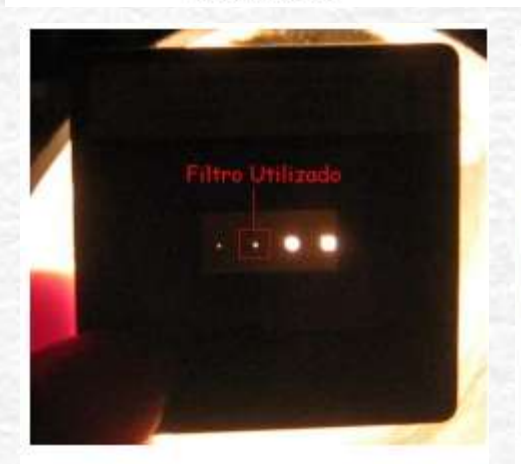

Figura 10. Filtro das linhas verticais e horizontais

Figura  $(0,04$ mm

**Dava para fazer com fita crepe, mas era mais difícil... Pois a informação está muito concentrada próximo do máximo principal.**

**Teach** 

Figura 8 - Filtros utilizados na segunda parte do experimento.

(0.04mm); B) Orifício circular

Figura 7. Figura do filtro utilizado no experimento.

### Imagem Filtrada

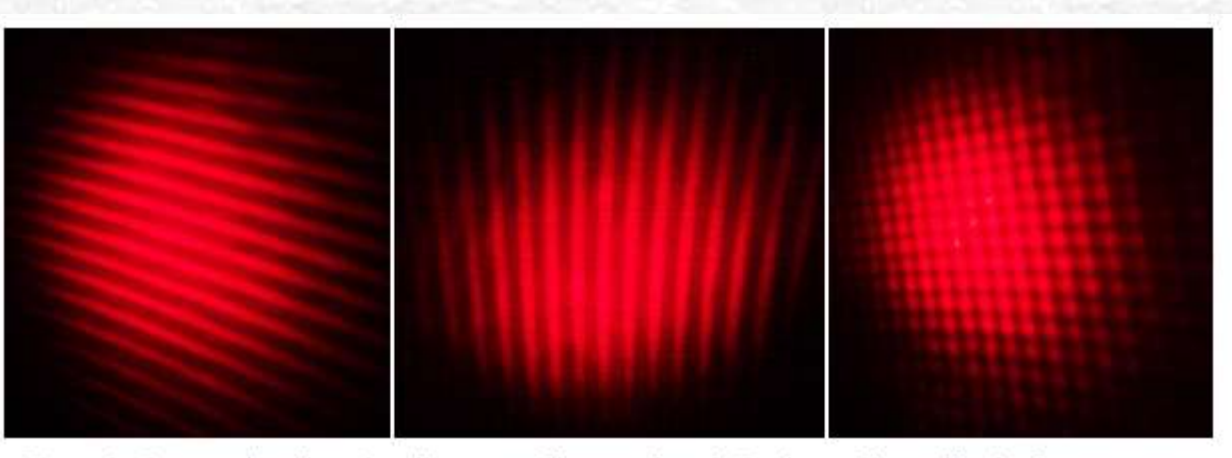

Figura 9 - Imagens de saída, após aplicarmos os filtros no plano de Fourier, os filtros utilizados foram o para se retirar as linhas verticais, horizontais e os detalhes, respectivamente.

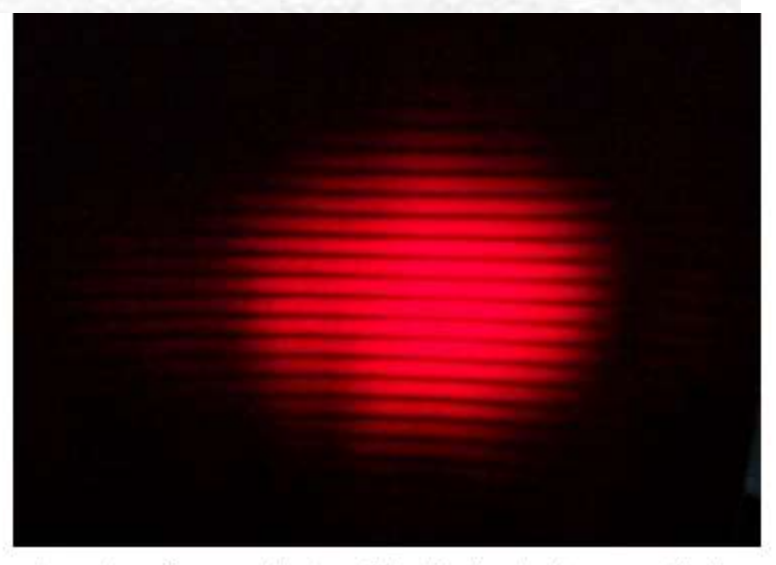

Figura 11: Figura da grade após ser aplicado o filtro (fenda simples na vertical).

 $\mathscr{C}$ 

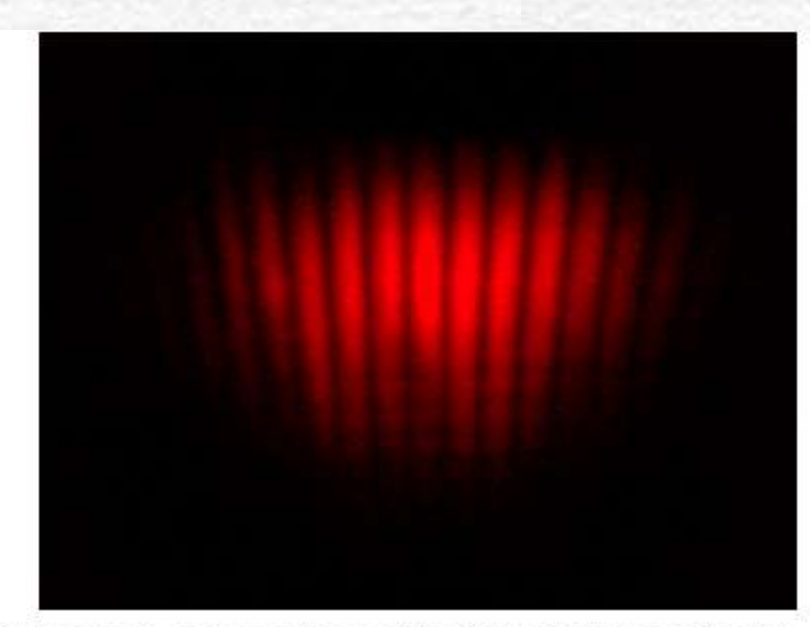

jura 10: Figura da grade após ser aplicado o filtro (fenda simples na horizontal).

## Problemas 1

• O alinhamento e a distância correta entre as lentes eram fundamentais!

> **Imagem muito boa. Tudo vermelho exceto pelas linhas pretas**

> > **As linhas da grade estão mais grossas do que a parte vazia.**

**Imagem com problema, fora de foco, achatando os máximo de intensidade.**

a imagem obtida após a luz passar pela lente L2

## Problemas 2

• Para recompor a imagem da fenda, o alinhamento e a distância entre as lentes também era fundamental!

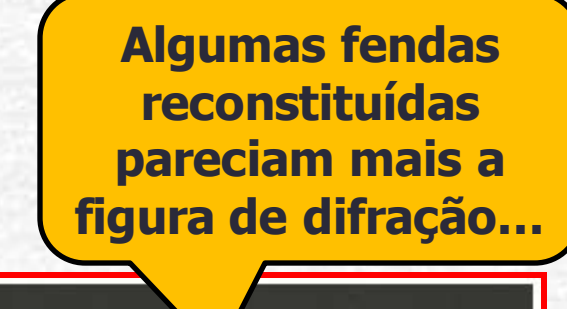

**Aqui a fenda começava a se formar na vertical, mas a distância ainda estava errada.**

(b) Imagem reconstituída

Figura 5 – Imagem recomposta da fenda depois de passar pelas lentes L1 e L2 (à esquerda) e imagem difratada por uma fenda simples e larga obtida na aula 2 (à direita).

## O tecido

#### **Objeto**

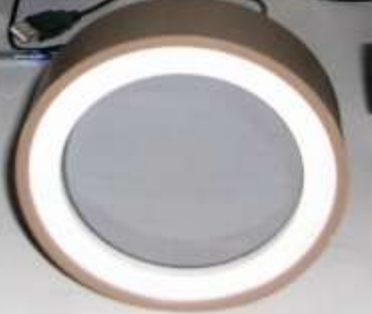

**Como as linhas do tecido estão muito próximas, a difração é mais "forte".**

A transformada A transformada

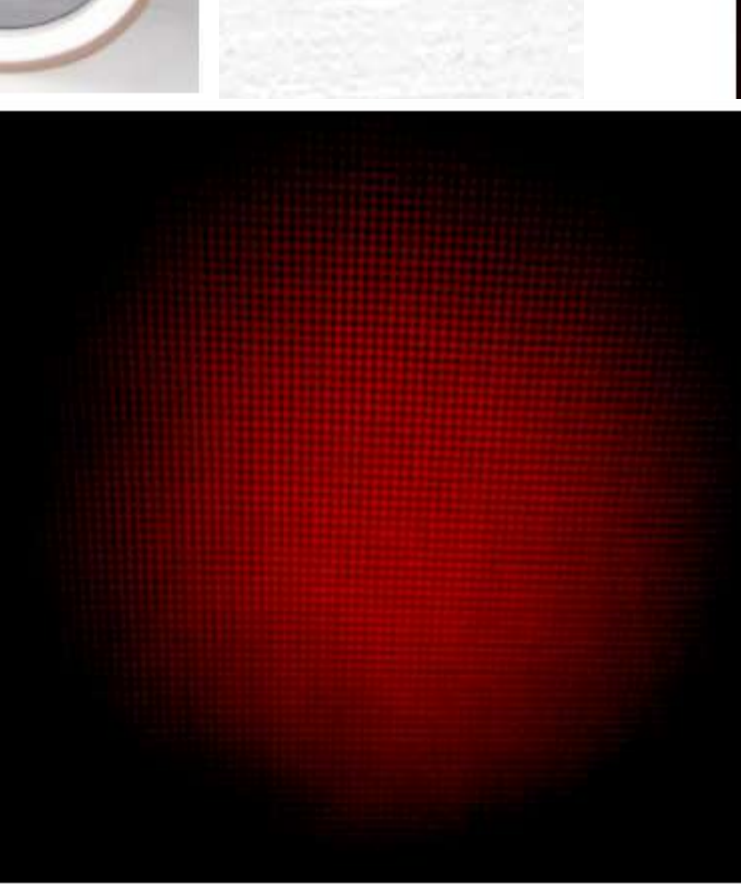

Figura 14: Imagem ampliada da tela, obtida no foco da segunda lente.

no plano de Fourier da tela.

O tecido reconstituído

## HOJE: **Processamento de Imagem**

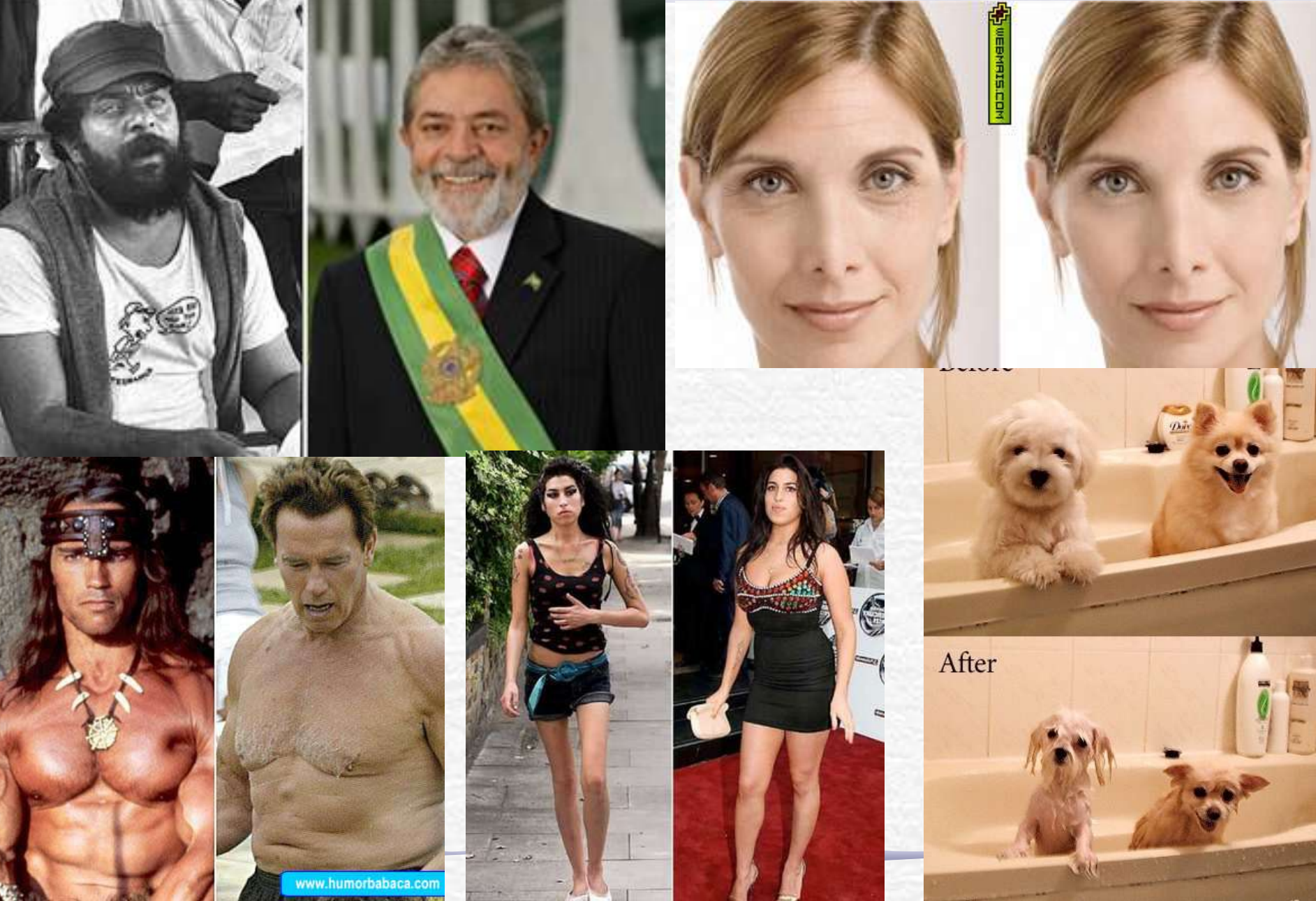

## Óptica Geométrica e Física

- Objetivos Estudar alguns fenômenos de óptica física e geométrica
	- o Estudo de lentes simples, sistemas de lentes e construção de imagens
	- o Interferência e difração
	- o Computador óptico
		- Análise de Fourier bi-dimensional
		- **Processamento de imagens**

## Difração e transformada de Fourier

• A figura de difração está relacionada à transformada de Fourier do objeto iluminado

$$
\hat{E}(k_x, k_y) = \iint \mathcal{E}(x, y) e^{-j(k_x x + k_y y)} dxdy
$$

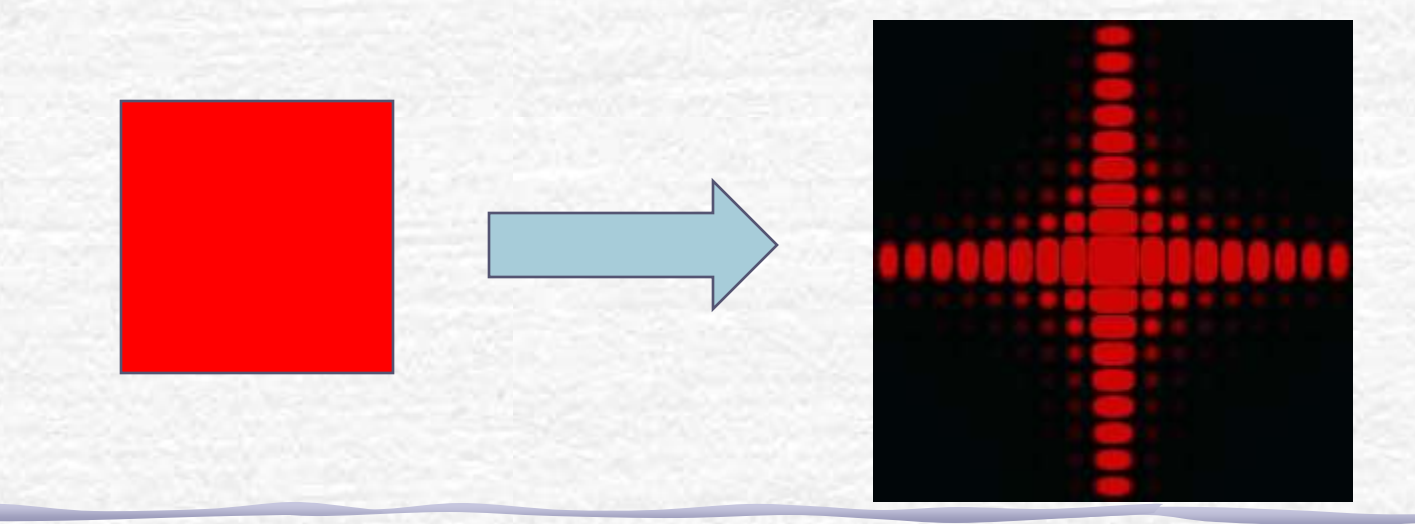

### TF como método de edição de imagens

- Em algumas circunstâncias, o uso da T.F. pode ser bastante útil na edição de imagens
- Por exemplo:
	- o Remoção de ruídos e artefatos
		- Quando estes possuem freqüência muito bem definida, sendo bem localizada na T.F.
	- o Remoção de padrões
		- Por exemplo, uma cerca pode ter um padrão de freqüências bem definidas.
	- o Filtros de efeitos especiais
		- A remoção de algumas freqüências pode criar efeitos interessantes

### Tratamento de imagem

#### • Hoje:

- o tratamento de imagem se faz por intermédio de software
- o há inúmeros programas, alguns vêm em chips, de modo a não serem copiados
- Neste laboratório vamos utilizar o software **ImageJ** que é bastante amigável e versátil e de utilização livre.
	- o Baixem para seus computadores

**http://rsbweb.nih.gov/ij/**

## Reconhecendo Padrões

- Vamos usar o ImageJ para consolidar os conhecimentos sobre difração e transformada de Fourier.
- Isto será feito através de vários exercícios em sala, no lab e em casa com o ImageJ o Elementos simples (orifícios, fendas, ...) o Figura da placa do TRC o Reproduzindo os resultados do comp. ótico. • Aplicações com imagens de pesquisa reais:
	- o Hemácias, nano-wires, etc...

#### Tratamento de imagem

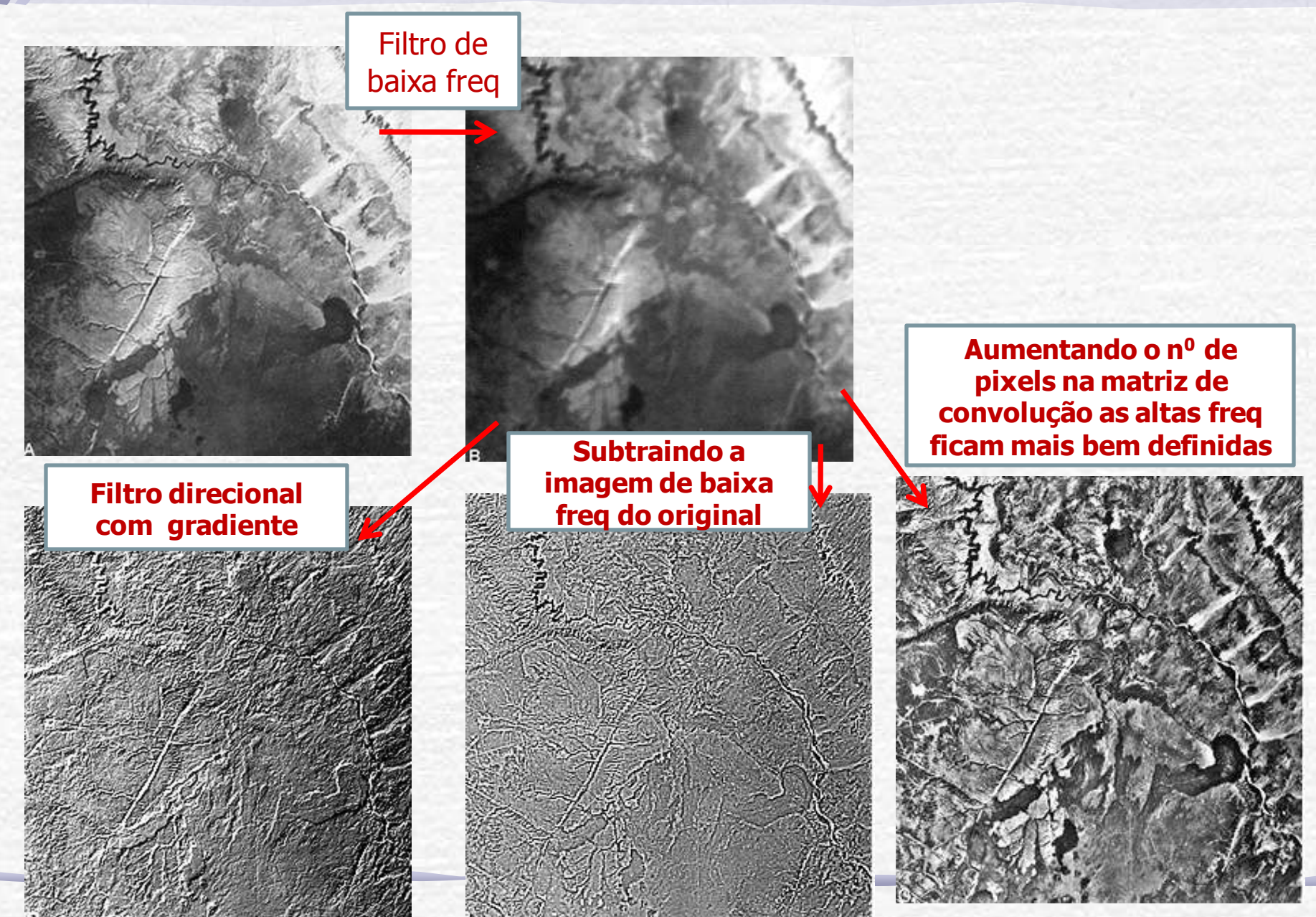

## Bactérias

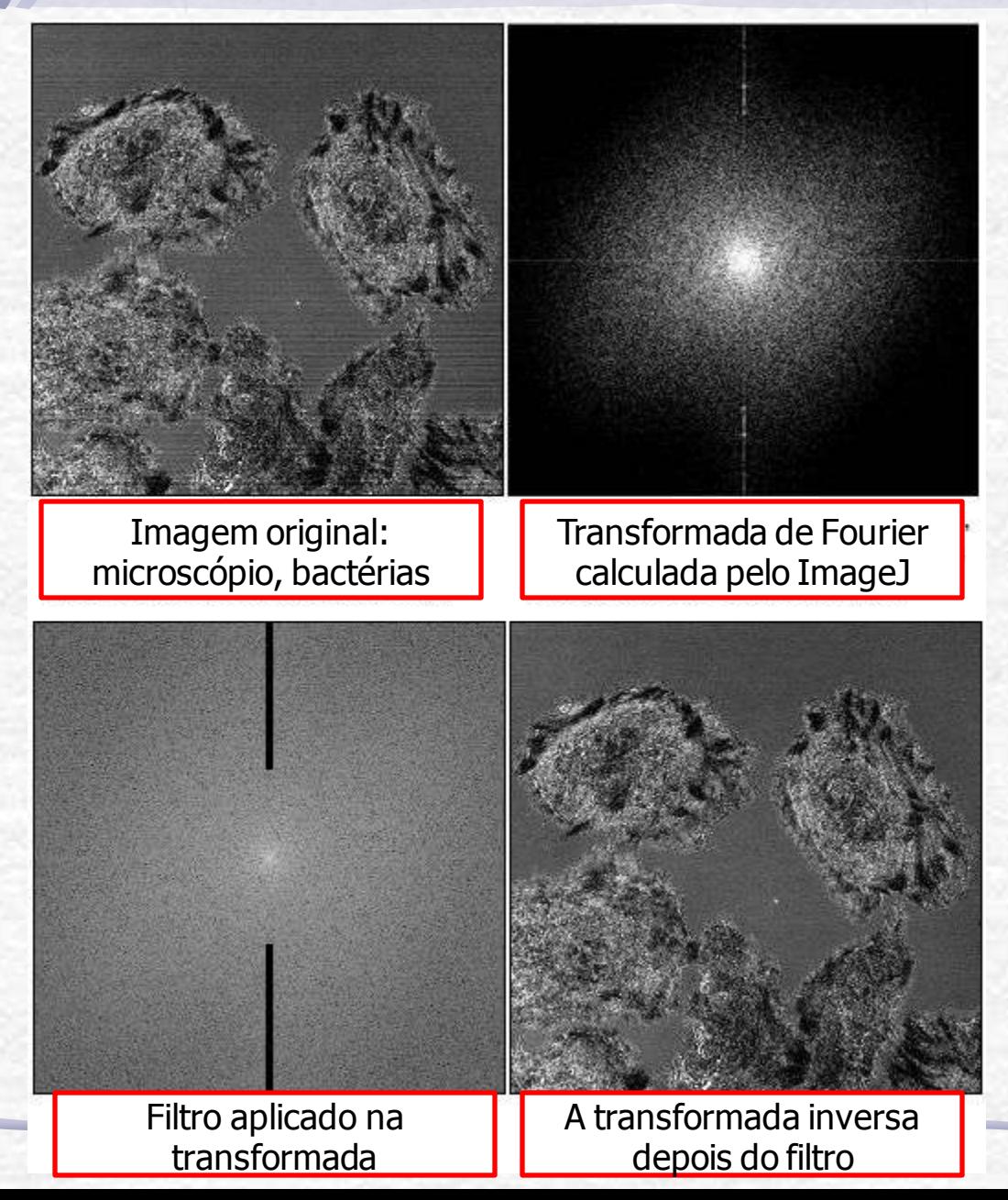

## Limpando uma Fotografia

• Neste caso, além do filtro para retirar a grade foi aplicado um filtro de baixas freqüências que perde definição mas aumenta o contraste.

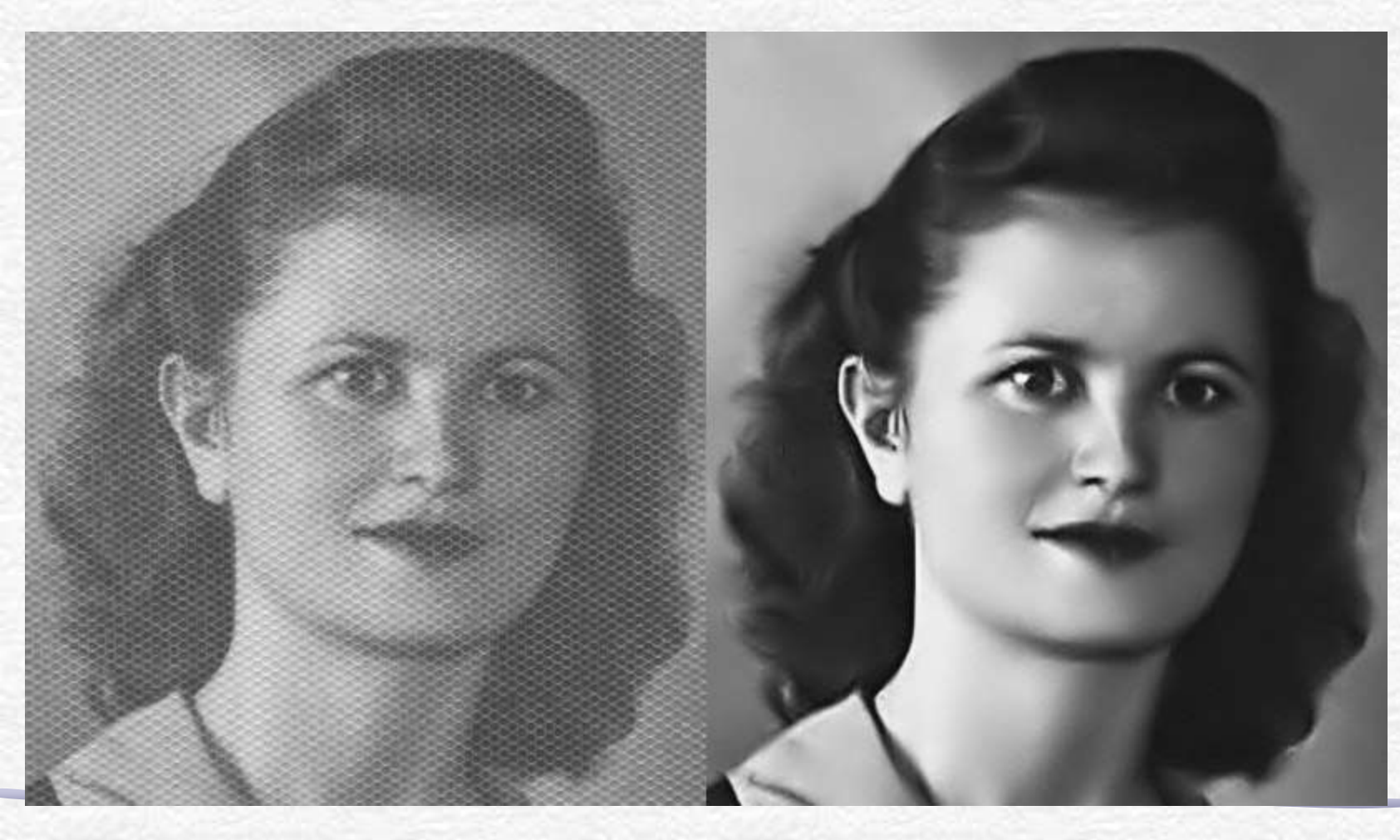

Unprocessed image of fibroblasts on a coverslip taken with a laser scanning microscope in transmission mode. A square was scratched into the coverslip to locate the cells. Strong shading.

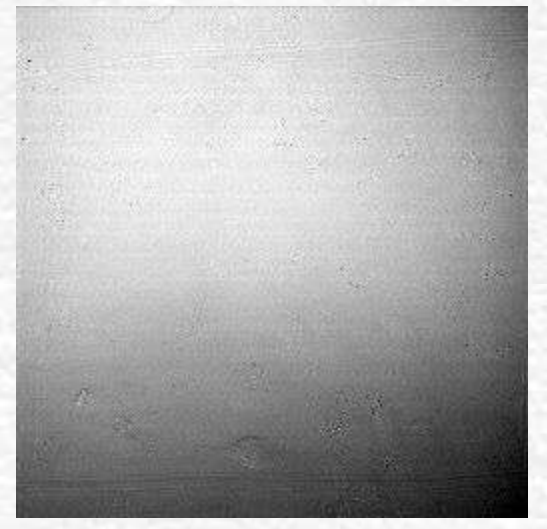

Fig. 3: The same as Fig. 2 plus suppression of horizontal stripes Tolerance: 5%

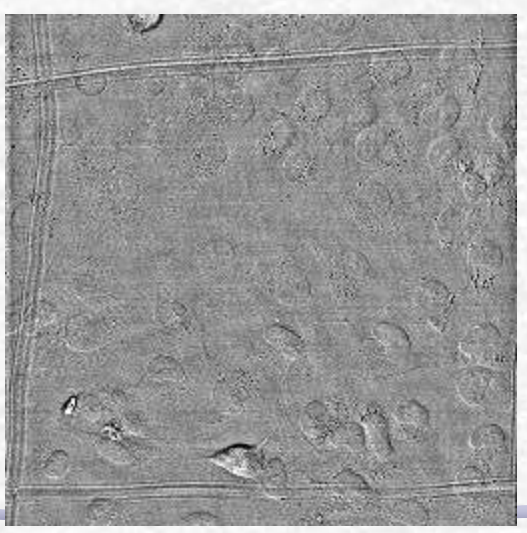

Fig. 2: Same image after filtering of large structures down to 40 pixels small structures up to 3 pixels One clearly sees that stripes, which in this case are due to laser/detector variations or background light from fluorescent tubes, are not suppressed.

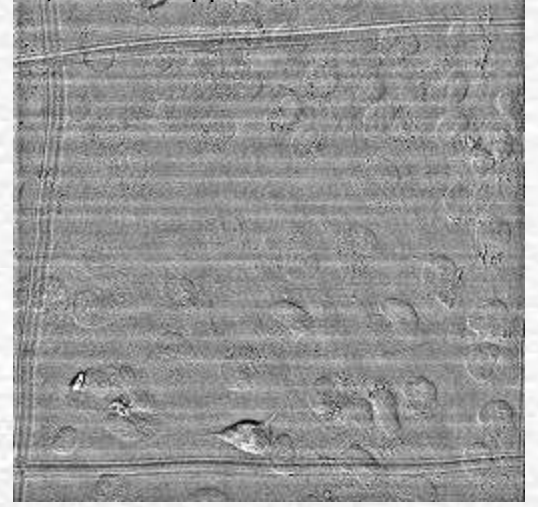

Fig. 4: A similar image with some high intensity dirt after filtering with the same parameters as in Fig. 3. Generally all stripes are removed, but stripe artifacts around the dirt are created

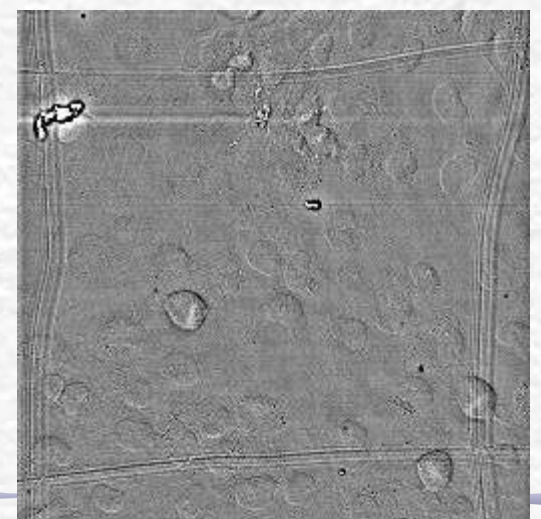

### Fibroblastos

**All images were scaled down from 1024x1024 to 256x256, but FFT Filtering was done at the original resolution.** 

Fig. 5: Like fig.4, but with a tolerance of 90% instead of 5%. The stripe artifacts have become shorter. However the upper scratch has vanished in the left corner, where it was almost horizontal, and the stripe artifacts around the small dirt have become a bit stronger.

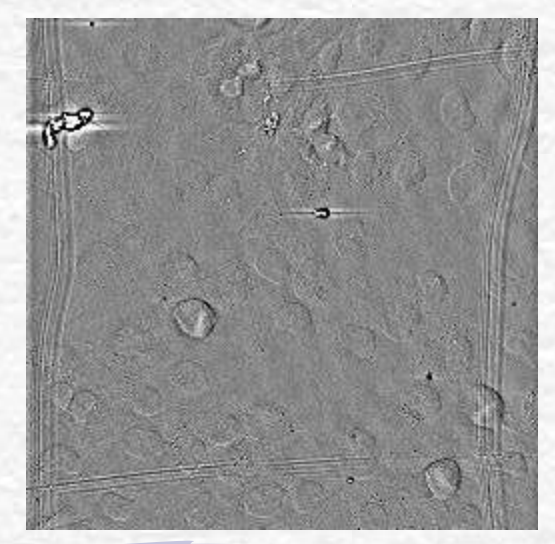

## Classificação de Nuvens

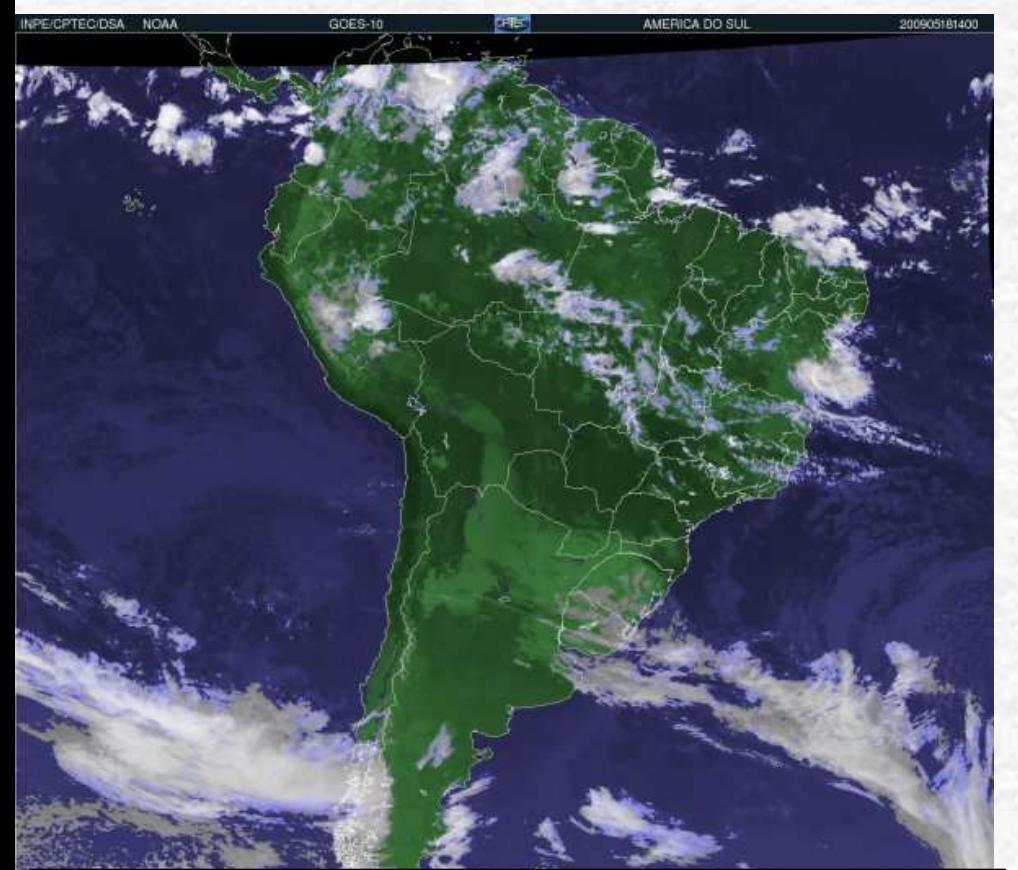

"O GOES é um dispositivo de 5 canais espectrais sendo um Visível (0,55-0,75 µm), três canais Infravermelhos (3,8-4,0 µm, 10,2-11,2 µm, 11,5- 12,5 µm) e o canal de Vapor d'Água (6,5-7,0 µm). No canal Visível, a resolução é 1 km. Nos canais Infravermelhos, a resolução é de 4km. No canal Vapor d'água, a resolução é de 8 km."

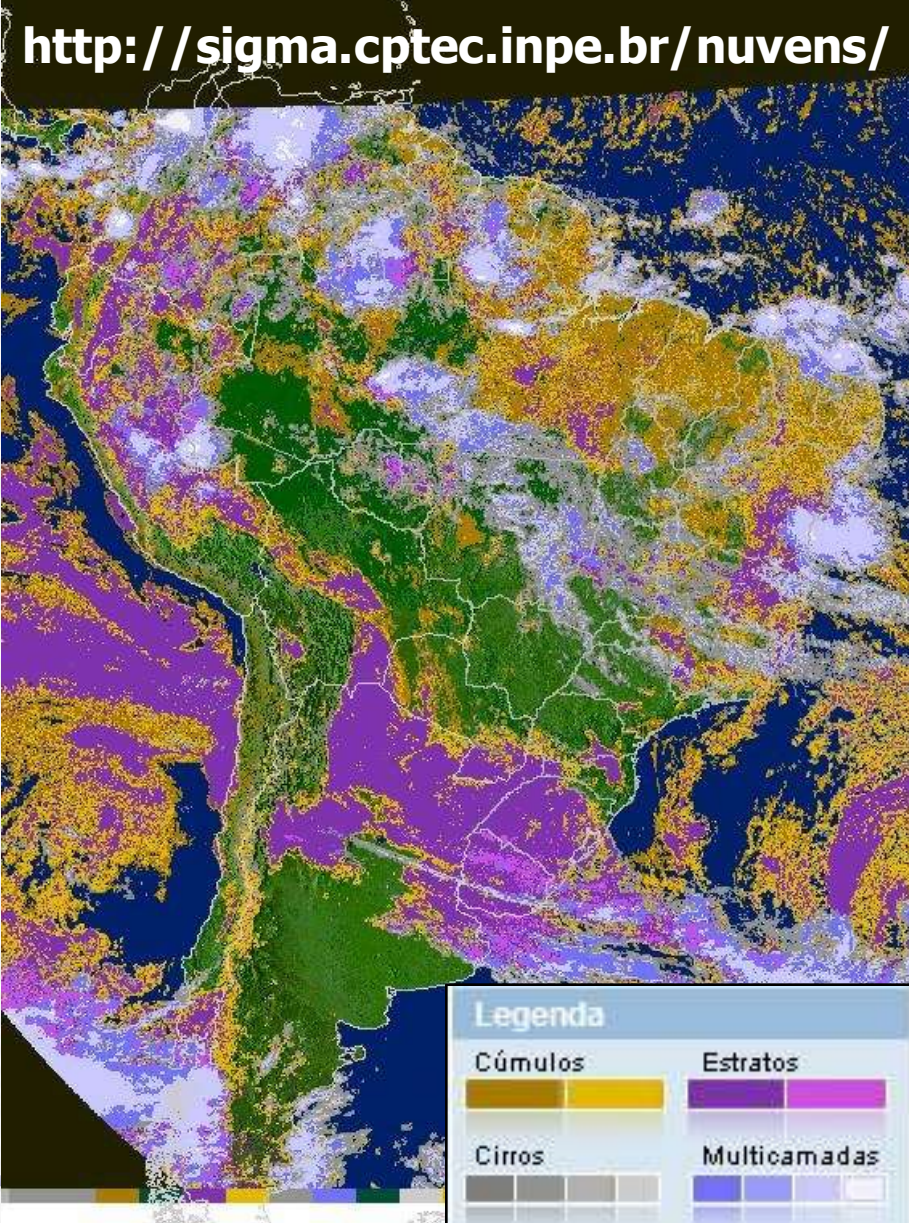

# Usando o ImageJ

- No site do ImageJ há vários tutoriais e exemplos.
	- o É a maneira mais fácil de aprender a usar o programa!

Vejam principalmente aqueles sobre FFT

É possível exportar uma imagem como texto, para abrir no origin, por exemplo: File -> SaveAs -> Text Image

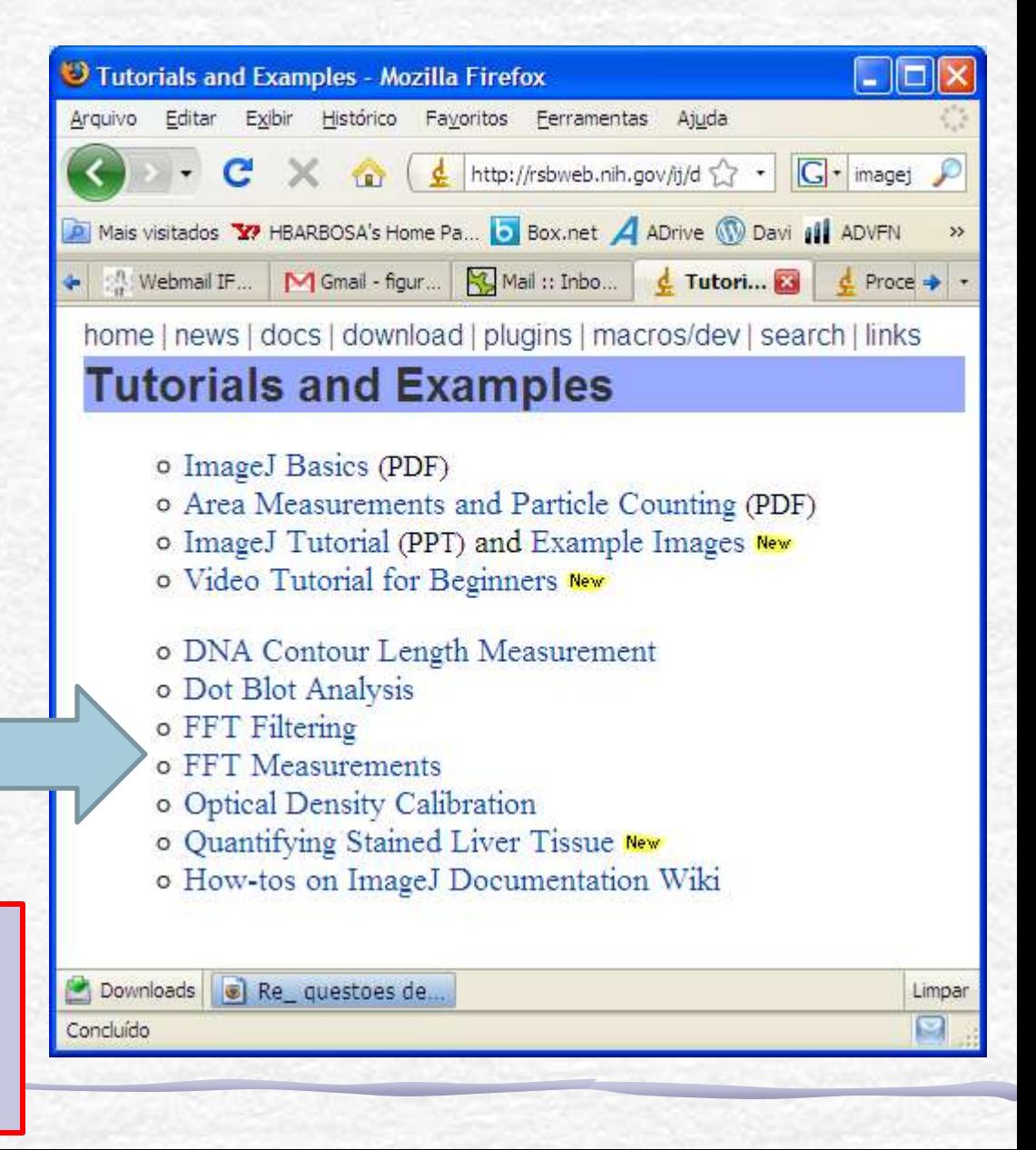

## Usando o ImageJ: exemplo

#### Vamos fazer a transformada de uma linha (i.e. a difração por uma fenda).

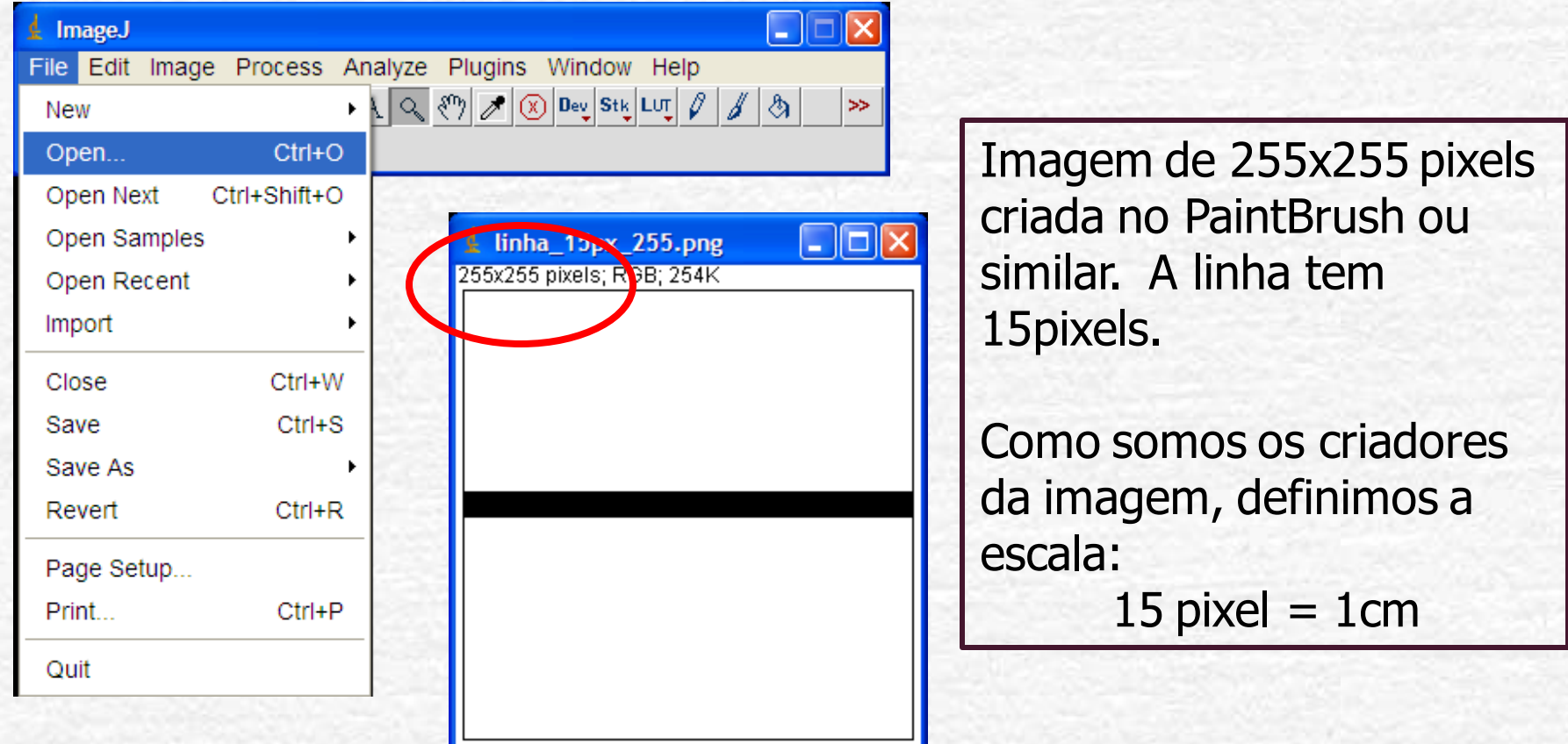

## Uando o ImageJ: "Set Scale"

 $\Rightarrow$ 

 $\Box$   $\Box$ 

ै।

 $|J|$ 

Analyze Plugins Window Help  $\lvert\mathfrak{w}\rvert\,\mathscr{O}\,\rvert$ Ctrl+M Measure Analyze Particles... Summarize Distribution... Label **Clear Results** Set Measurements... Set Scale... Calibrate... Histogram  $Ctrl + H$ Plot Profile  $Ctrl+K$ Surface Plot... Gels Þ. Tools Þ.

Process

Antes de processar a imagem, precisamos informar qual a escala utilizada.

Neste caso colocamos que 15 pixel vale 1 unidade de distância e que a unidade é cm.

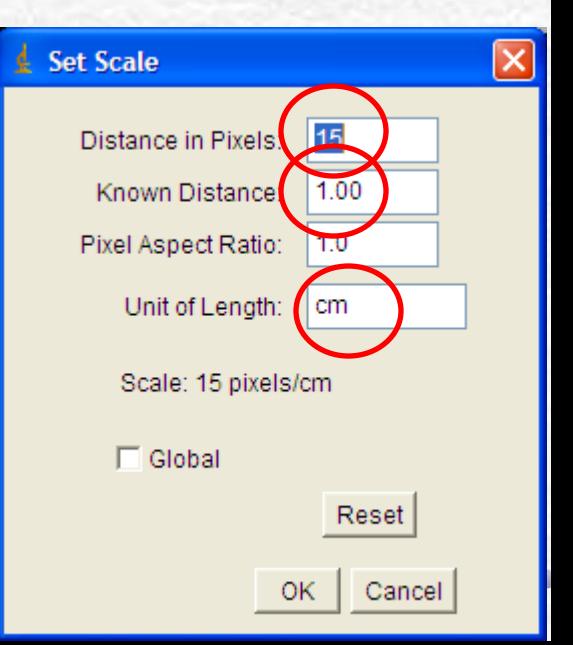

## Usando o ImageJ: "A transformada"

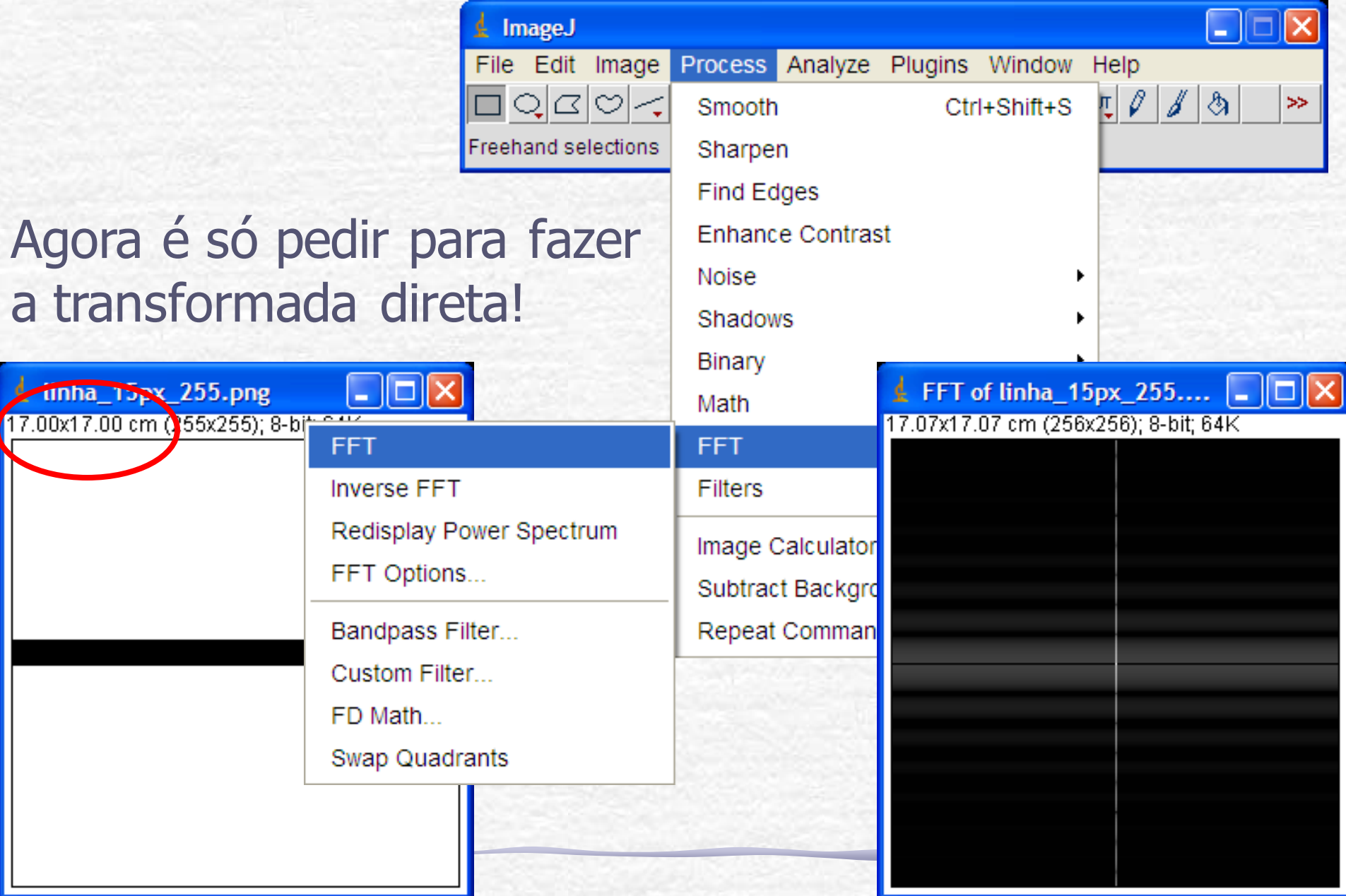

## Usando o ImageJ: Cursor

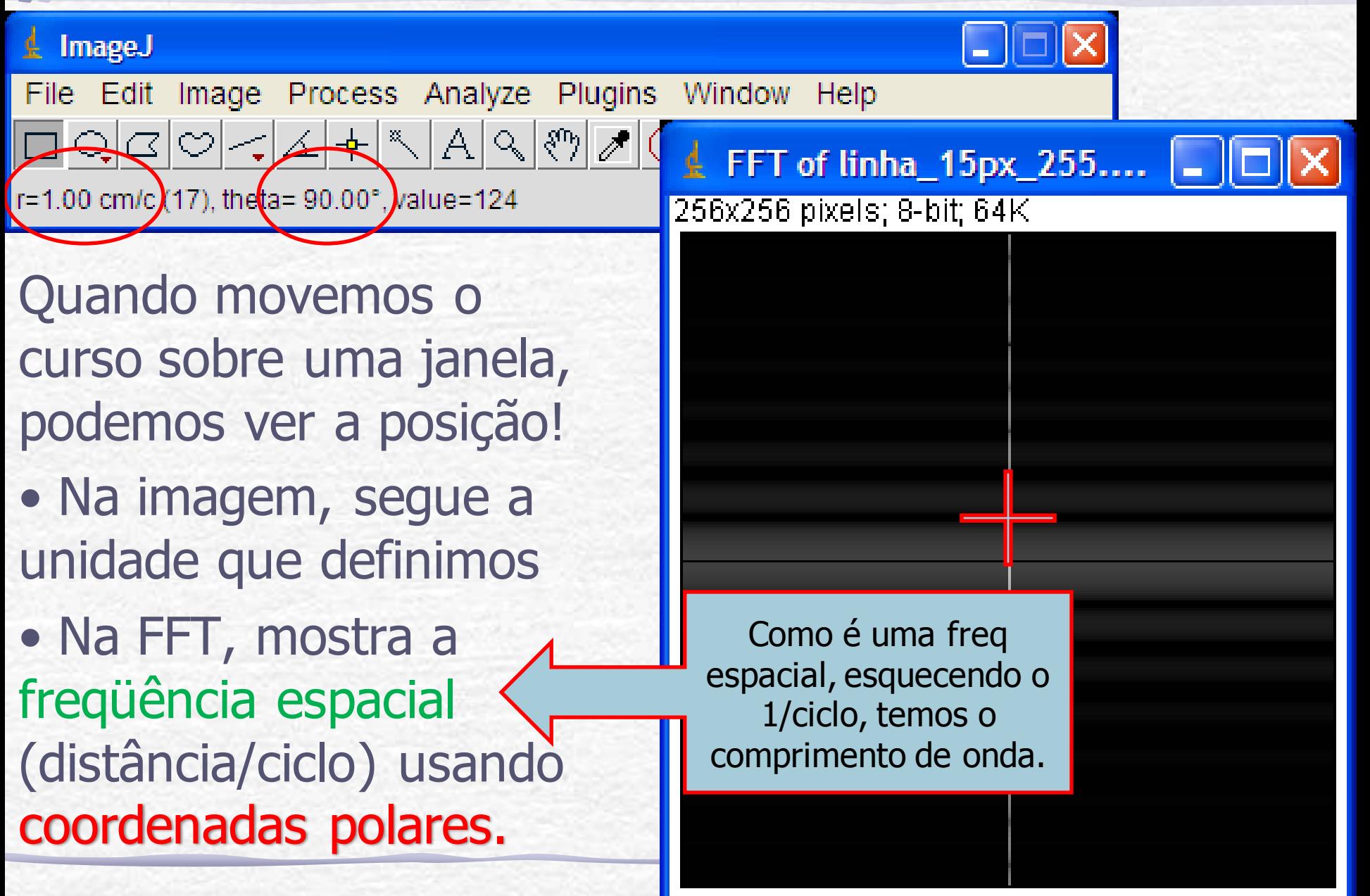

## Para entregar, Exercício 1: TRC

- Dada a figura (**placas defletoras do seletor de velocidades**), encontre a transformada de Fourier dessa imagem.
- Em seguida apague segmento a segmento da imagem, calcule a transformada de Fourier e compare essas transformadas com a transformada da figura completa:
	- o Apague só as letras
	- o Apague só os segmentos horizontais
	- o Apague só os segmentos verticais
	- o Apague só os segmentos oblíquos
	- o Apague só os números

## Para entregar, Exercício 1: TRC

• Figura: placas defletoras do seletor de velocidades

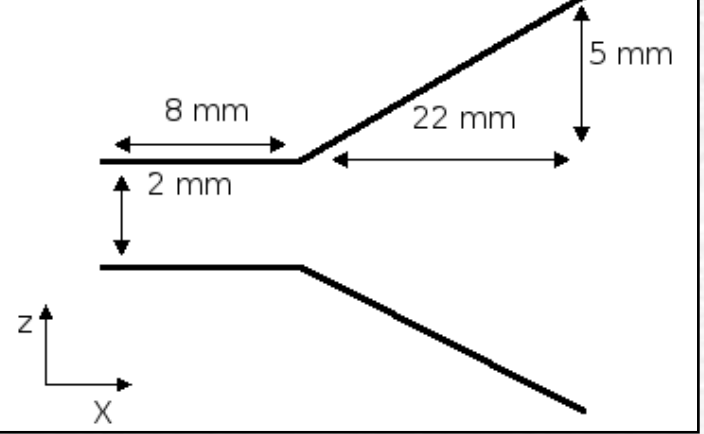

- A partir dessas comparações estabeleça relações entre a características da imagem e geometria da transformada
	- o Todas as figuras e transformadas devem ser fotografadas ou copiadas para ilustrar suas conclusões

## Exercício 2: Computador ótico

- Fotografe a grade escura usada no computador ótico e calcule a transformada de Fourier da grade. A seguir:
	- o Reproduza os filtros utilizados na bancada para retirar as linhas verticais e horizontais
	- o Retire a freqüência espacial zero
	- o Retire as freqüências espaciais altas
- Compare com os resultados obtidos na bancada. No caso do filtro na freqüência espacial zero discuta o resultado obtido.

# Exercício 3: O próprio Fourier

- **Jean Baptiste Joseph Fourier**
- Calcule a transformada do Fourier. Em seguida aplique filtros para:
	- o Retirar o quadriculado do paletó do Fourier
	- o Retirar a sombra da testa do Fourier
	- o Suavize a imagem (a granulação praticamente desaparece)

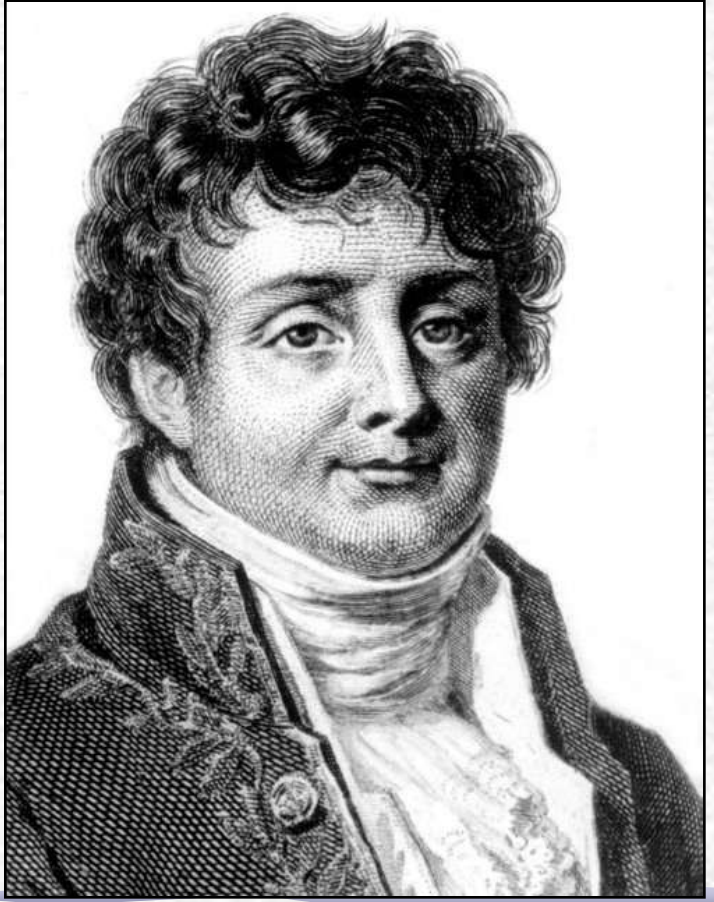

March 21 1768 - May 16 1830

## Exercício 4: Imagem da Lua

- A imagem da Lua chega à Terra por partes e é recomposta.
- É preciso encontrar filtro adequado para eliminar as listas horizontais com perda de definição mínima.

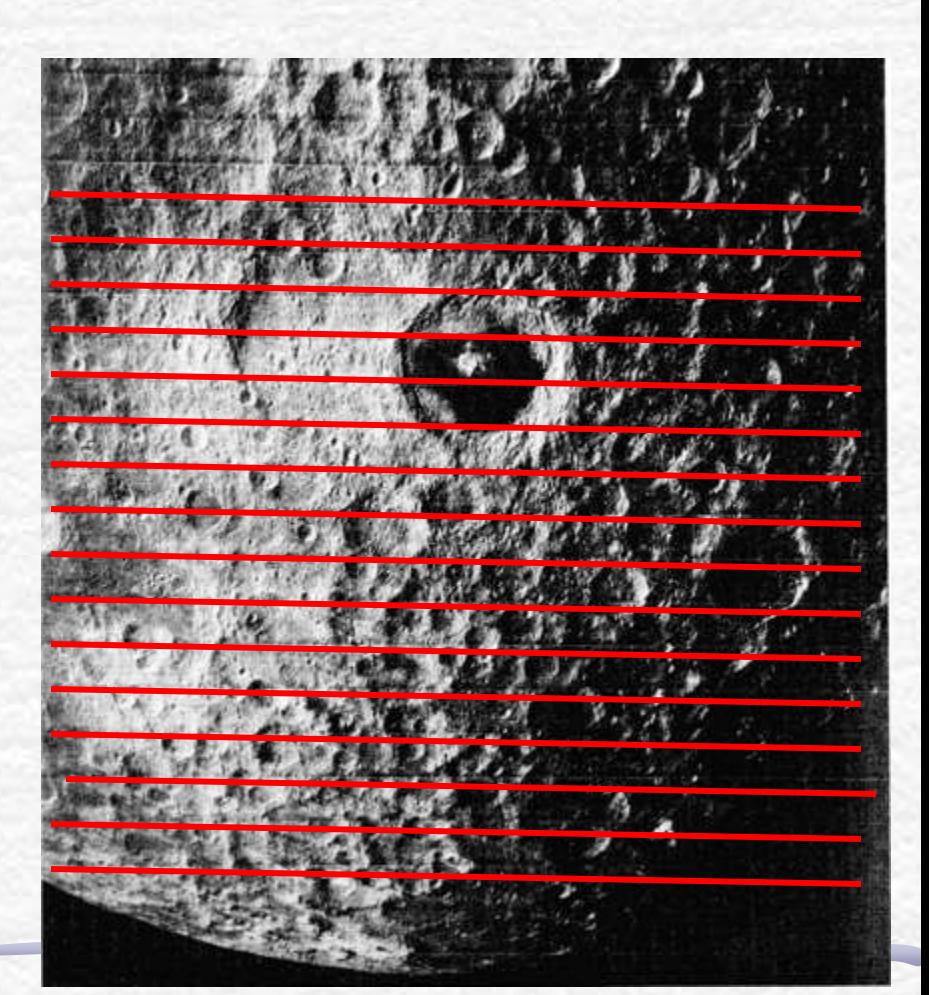

Quantificando estruturas por meio da Transformada de Fourier ESCOLHA APENAS DUAS DAS IMAGENS A SEGUIR!

- Usando a imagem ao lado, faça as seguintes atividades
	- Obtenha a TF desta imagem.
	- A partir das estruturas da T.F. Determine:
		- O tamanho médio das bolinhas da imagem.
		- É possível dizer, a partir da TF, se as bolinhas estão dispostas aleatoriamente?

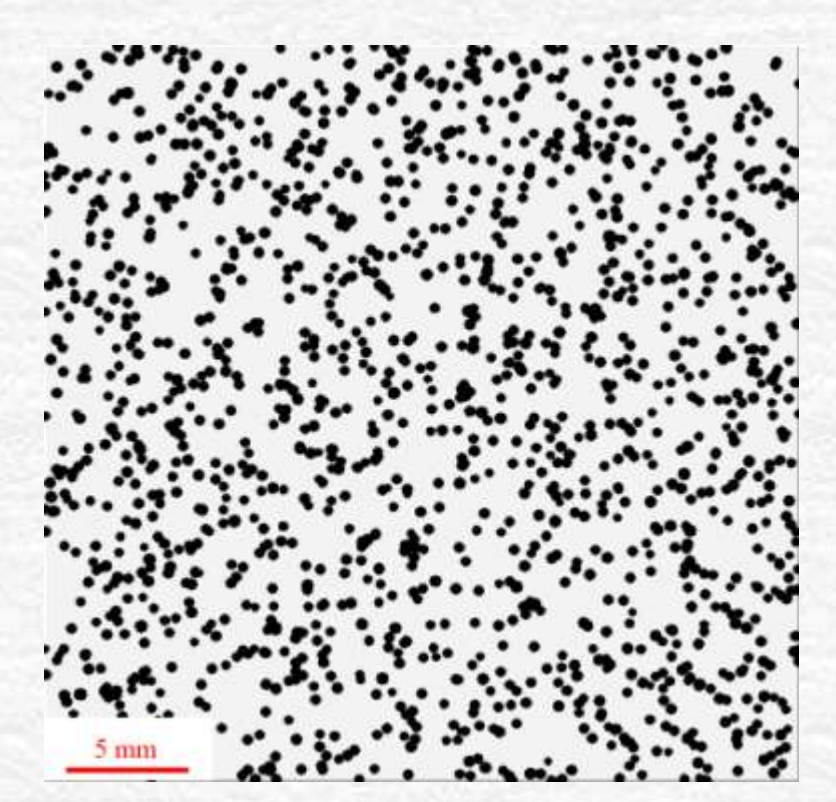

Quantificando estruturas por meio da Transformada de Fourier

- Tamanho de hemácias do sangue humano
- Usando a imagem ao lado, faça as seguintes atividades
	- Obtenha a TF desta imagem.
	- A partir das estruturas da T.F. Determine:
		- O tamanho médio das hemácias do sangue.

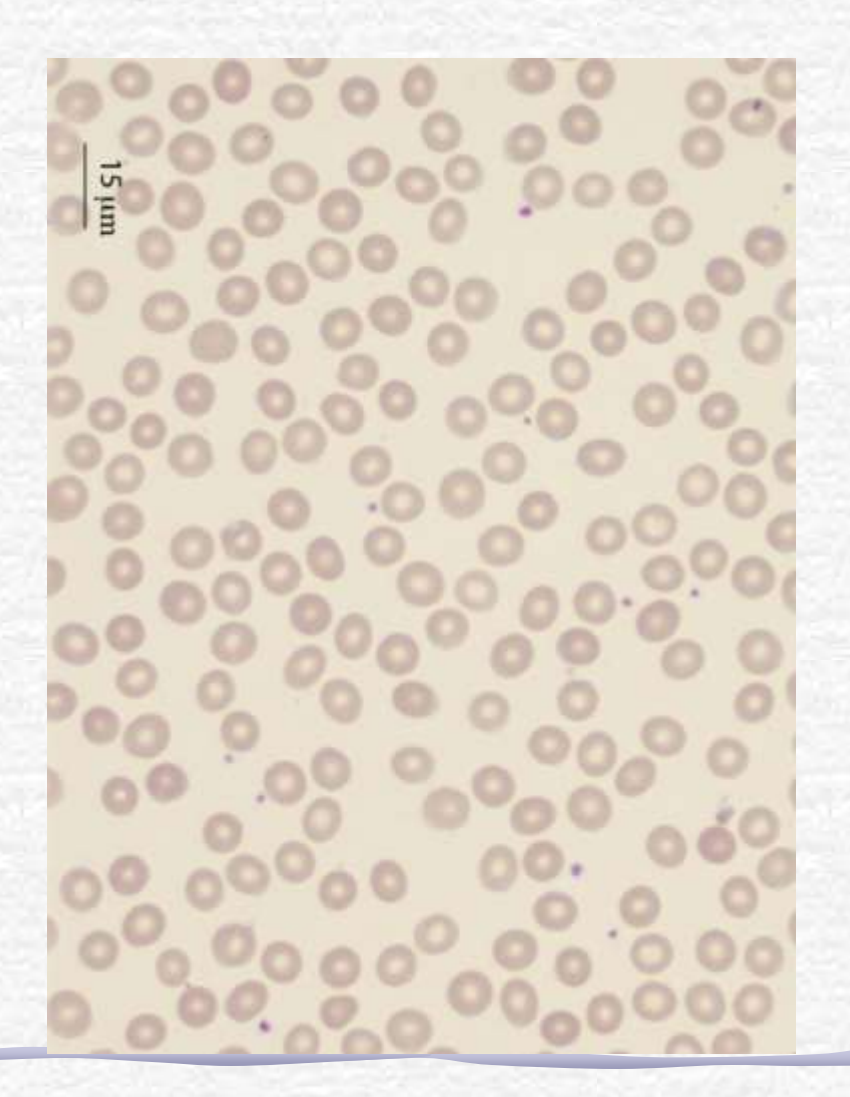

Quantificando estruturas por meio da Transformada de Fourier

- Largura de nano-tubos de GaS
- Usando a imagem ao lado, faça as seguintes atividades
	- Obtenha a TF desta imagem.
	- A partir das estruturas da T.F. Determine:
		- A largura média dos nanotubos

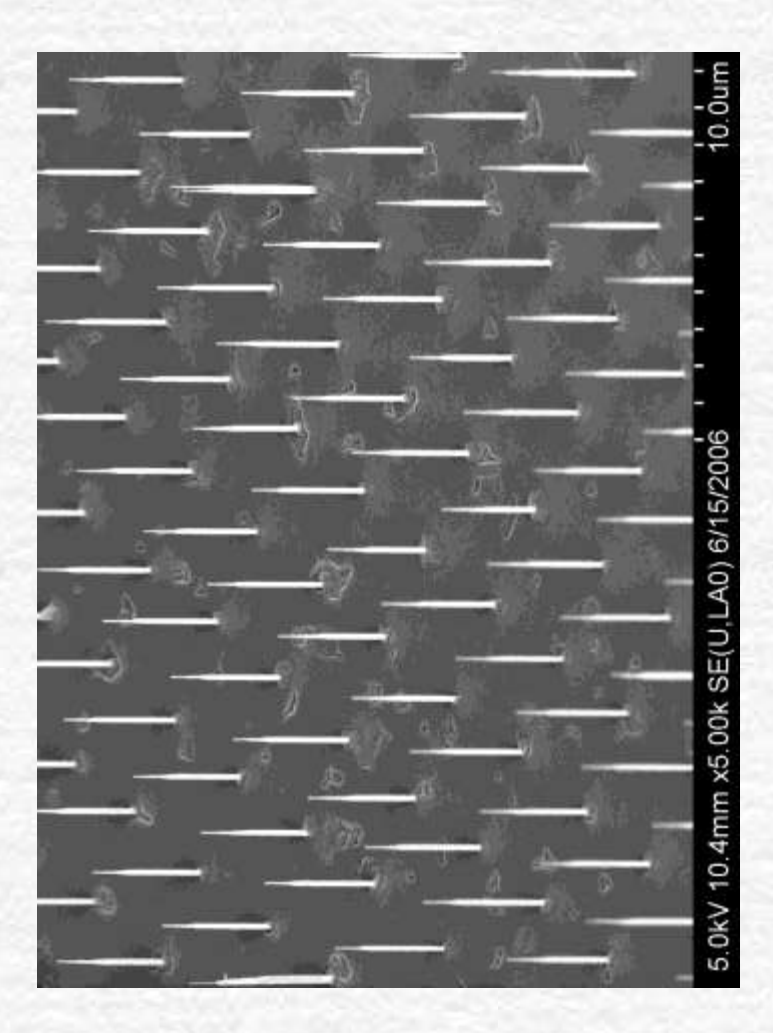

Quantificando estruturas por meio da Transformada de Fourier

- Separação de nano-tubos
- Usando a imagem ao lado, faça as seguintes atividades
	- Obtenha a TF desta imagem.
	- A partir das estruturas da T.F. Determine:
		- As distâncias médias A e B

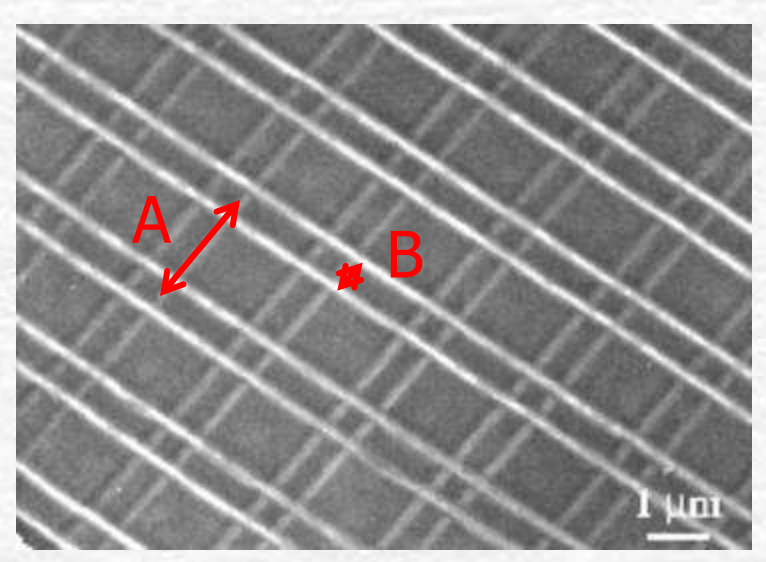

## Como apresentar os resultados?

- Para cada atividade, apresente:
	- Foto inicial
	- Transformada de Fourier da foto inicial
	- No caso de filtragem de imagens
		- Transformada de Fourier filtrada, caso estejamos filtrando imagens
		- Transformada inversa de Fourier
	- No caso da obtenção de dimensões
		- Indicar os pontos que foram utilizados para determiná-las e como foi feita a análise (critérios de incertezas, por exemplo)
	- Comente os resultados

## Como apresentar os resultados?

• Exemplo de como apresentar os resultados:

#### • Comentários: o bla, bla, bla

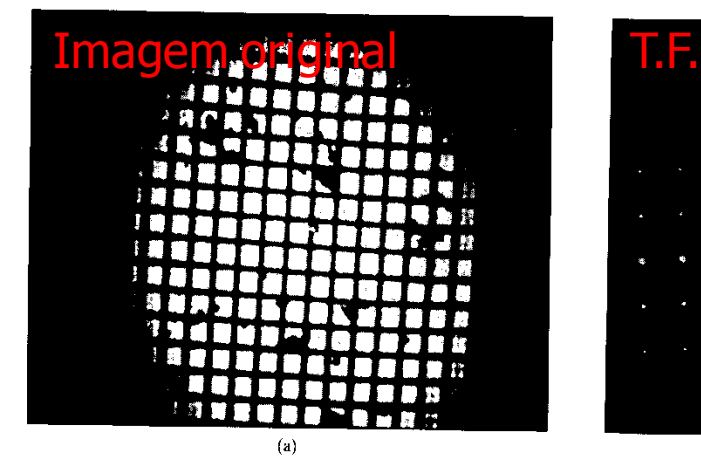

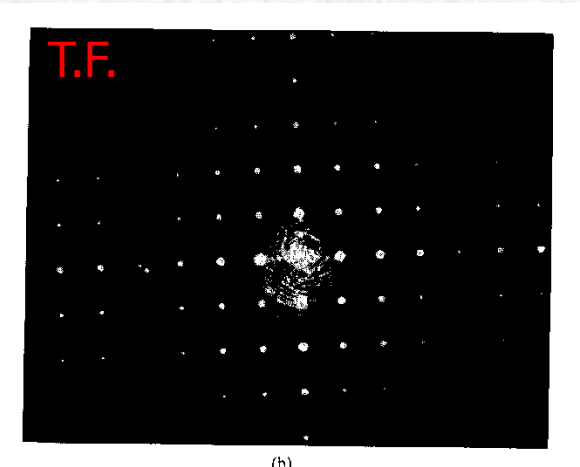

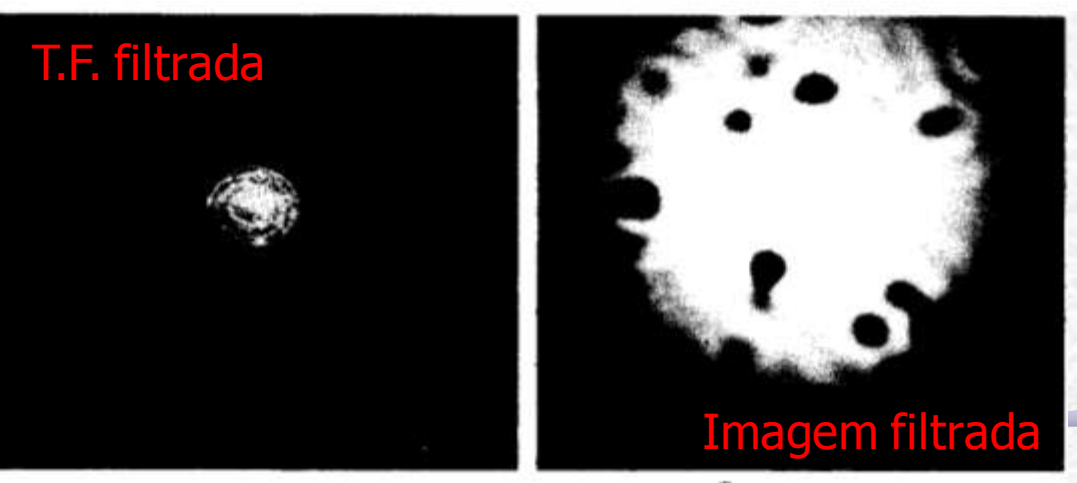